## **E**hipsmall

Chipsmall Limited consists of a professional team with an average of over 10 year of expertise in the distribution of electronic components. Based in Hongkong, we have already established firm and mutual-benefit business relationships with customers from,Europe,America and south Asia,supplying obsolete and hard-to-find components to meet their specific needs.

With the principle of "Quality Parts,Customers Priority,Honest Operation,and Considerate Service",our business mainly focus on the distribution of electronic components. Line cards we deal with include Microchip,ALPS,ROHM,Xilinx,Pulse,ON,Everlight and Freescale. Main products comprise IC,Modules,Potentiometer,IC Socket,Relay,Connector.Our parts cover such applications as commercial,industrial, and automotives areas.

We are looking forward to setting up business relationship with you and hope to provide you with the best service and solution. Let us make a better world for our industry!

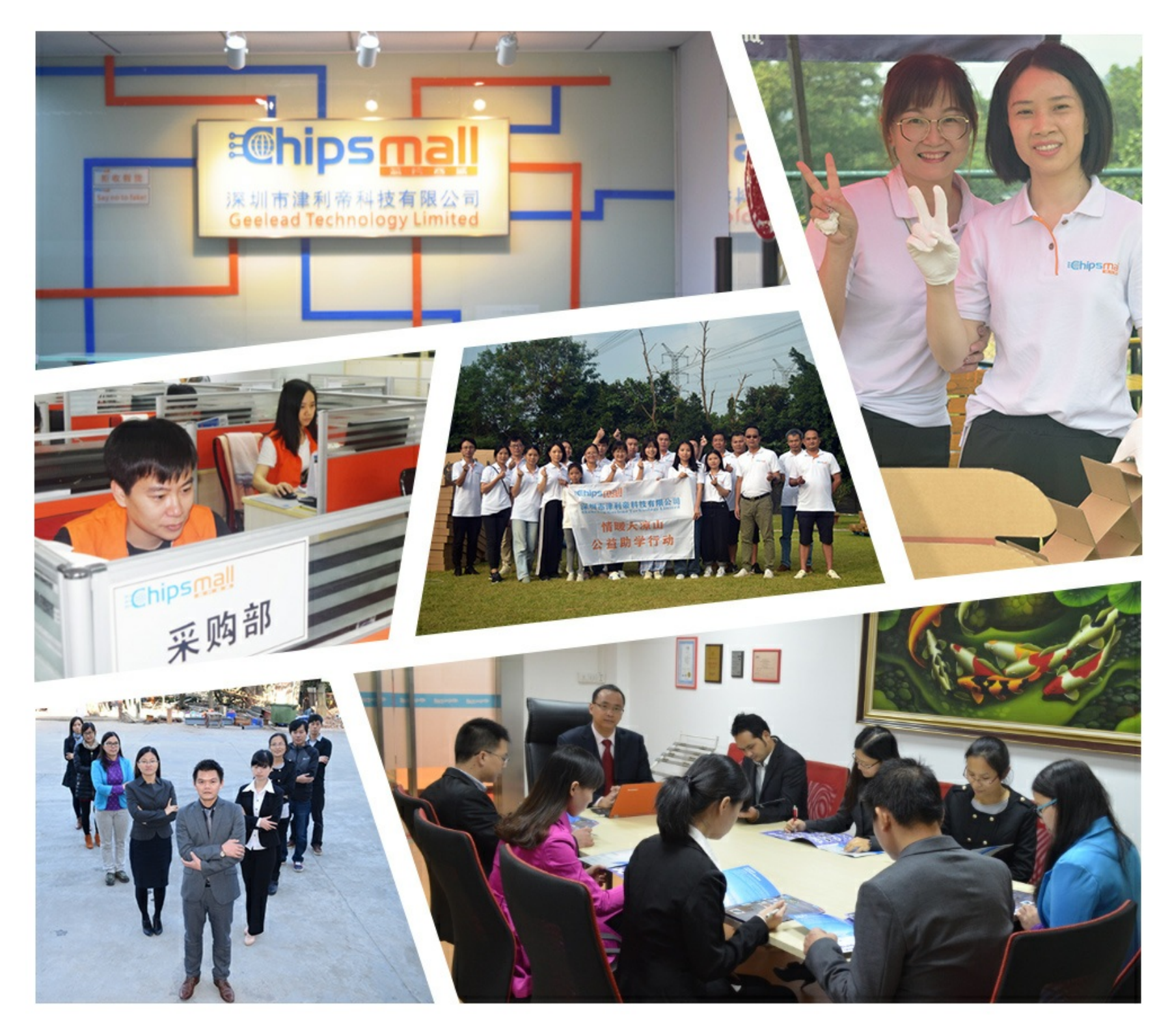

## Contact us

Tel: +86-755-8981 8866 Fax: +86-755-8427 6832 Email & Skype: info@chipsmall.com Web: www.chipsmall.com Address: A1208, Overseas Decoration Building, #122 Zhenhua RD., Futian, Shenzhen, China

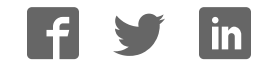

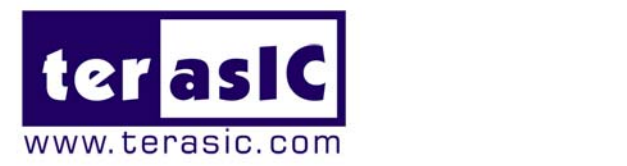

# TRDB\_D5M

5 Me g a Pixe l Dig ita l Ca me ra De ve lo pme nt Kit

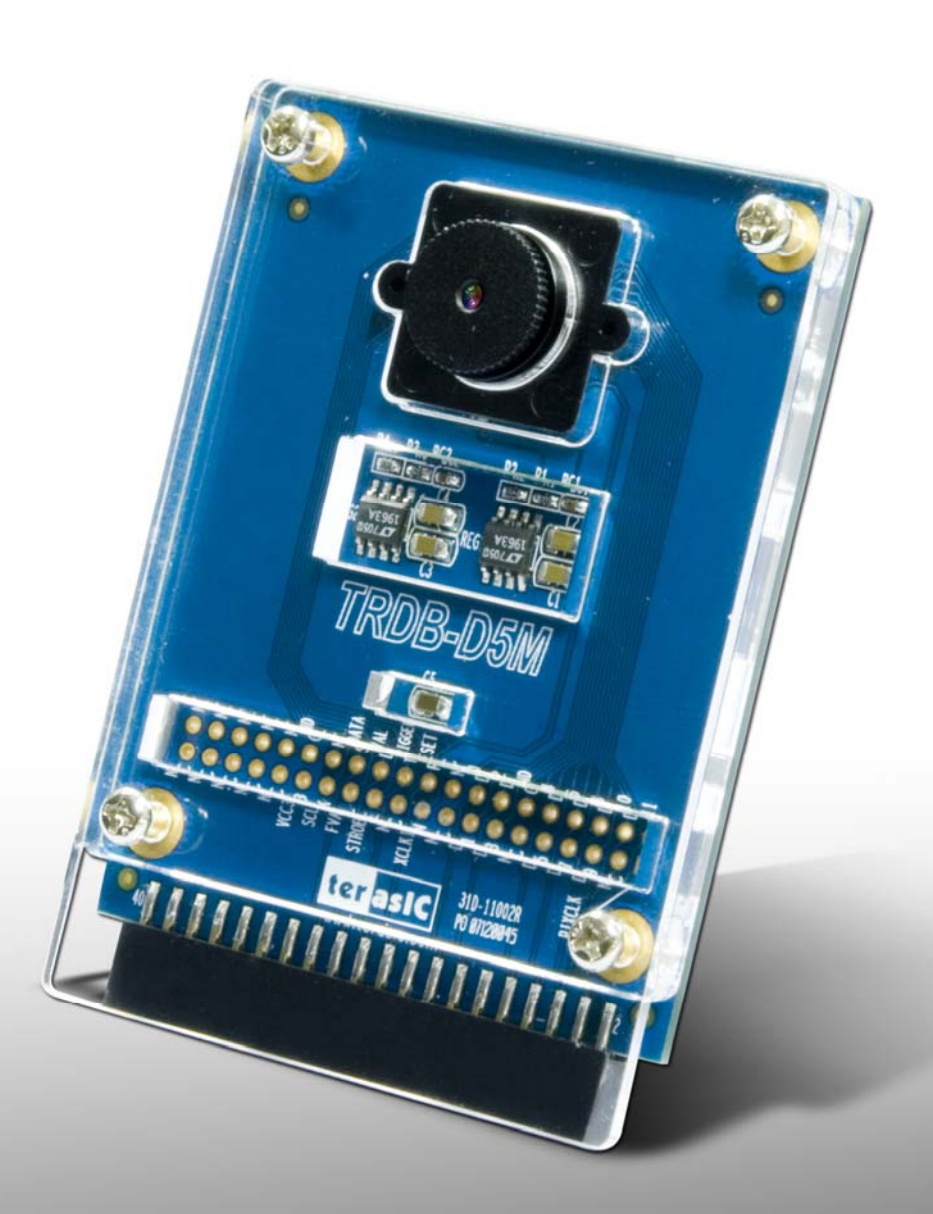

**Document Version 1.2 AUG. 10, 2010 by Terasic** 

**Preliminary Version** 

@ 2008 by Terasic

#### Page Index

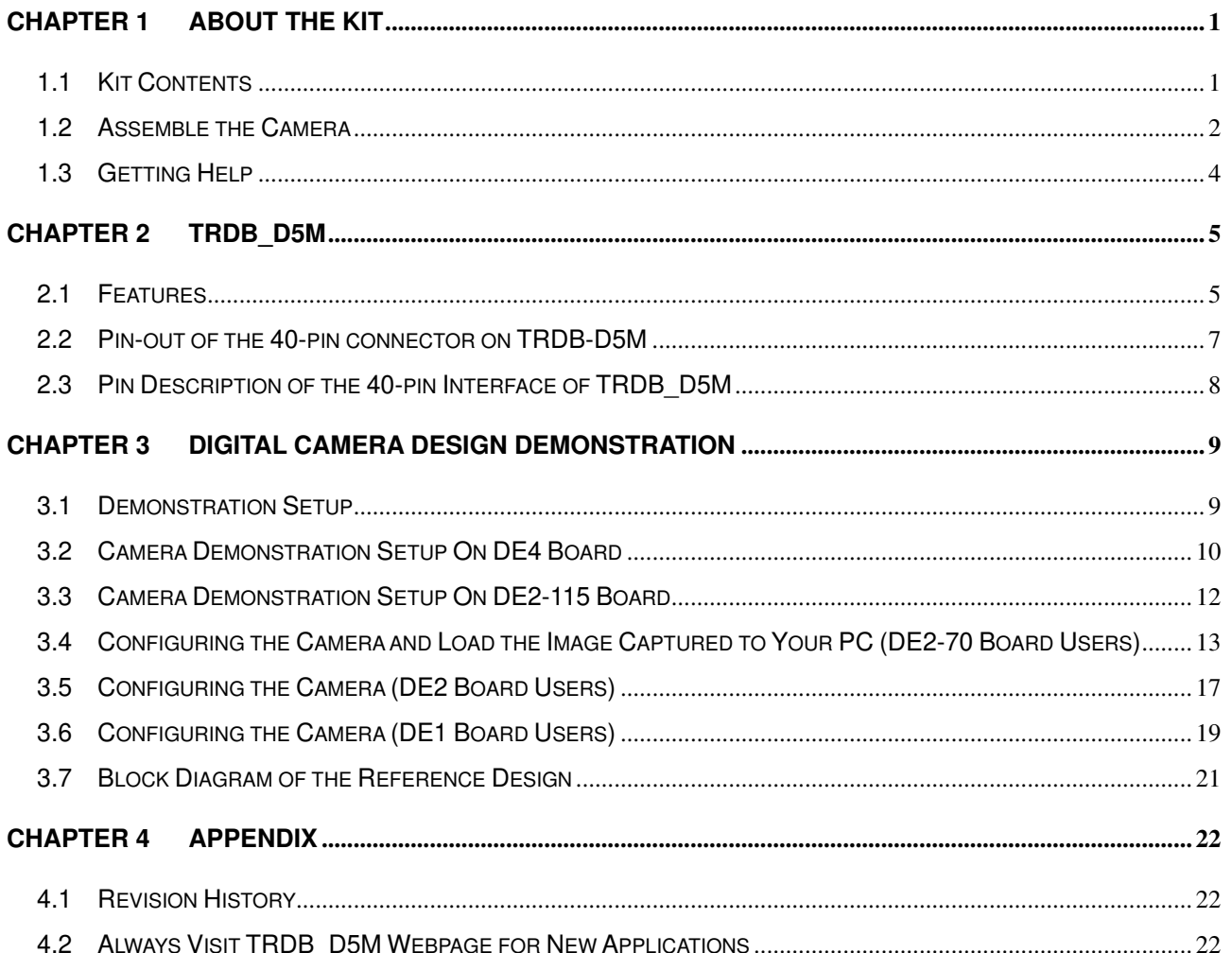

<span id="page-3-0"></span>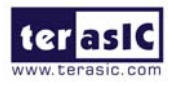

#### **Chapter**

## **1 About t About the Kit**

The TRDB\_D5M Kit provides everything you need to develop a 5 Mega Pixel Digital Camera on the Altera DE4 / DE2\_115 / DE2-70 / DE2 / DE1 boards. The kit contains hardware design (in Verilog) and software to load the picture taken into a PC and save it as a BMP or JPG file (DE2-70 only). The Getting Started User Guide enables users to exercise the digital camera functions. This chapter provides users key information about the kit.

#### **1.1 Kit Contents**

Figure 1.1 shows the photo of the TRDB\_D5M package. The package includes:

- 1. The TRDB\_D5M (**D5M**) board with one CMOS sensor.
- 2. A reference design CD.

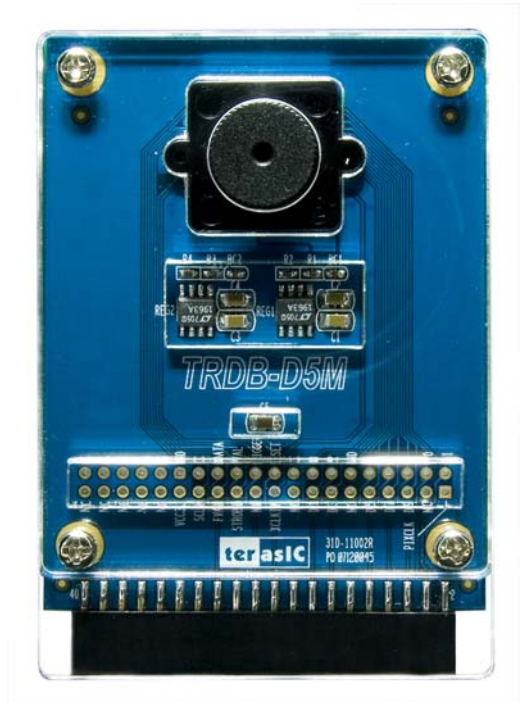

Figure 1.1. The TRDB\_D5M (**D5M**) Package Content (CD not including)

<span id="page-4-0"></span>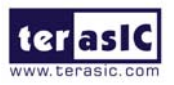

#### **1.2 Assemble the Camera**

Please follow the step below to assemble your camera:

1. Connect the D5M to your DE4 board as shown in Figure 1.2.

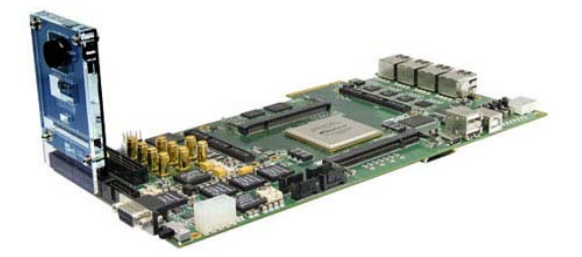

Figure 1.2 Connect the D5M to DE4 board's expansion port (**outermost port**).

2. Connect the D5M to your DE2-115 board as shown in Figure 1.3.

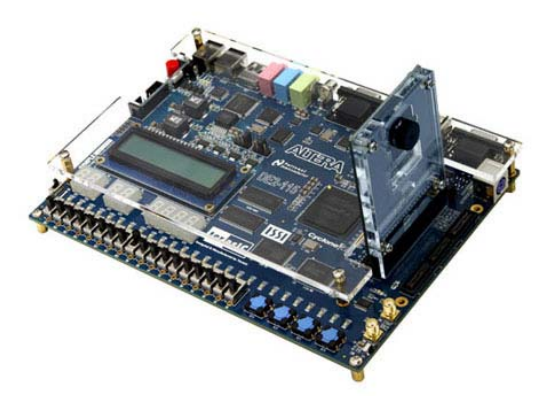

Figure 1.3 Connect the D5M to DE2-115 board's expansion port

3. Connect the D5M to your DE2-70 board as shown in Figure 1.4.

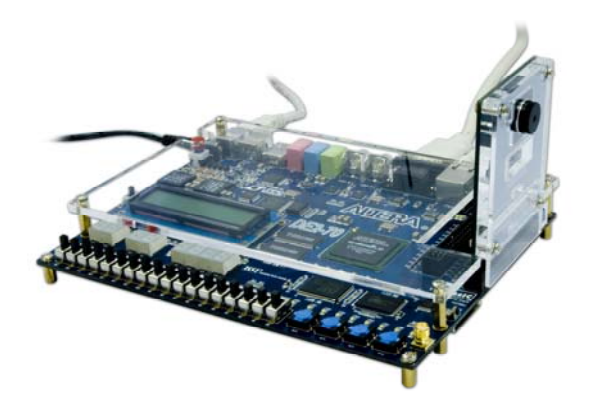

Figure 1.4 Connect the D5M to DE2-70 board's expansion port (**outermost port**).

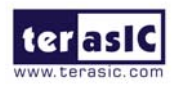

4. Connect the D5M to your DE2 board as shown in Figure 1.5.

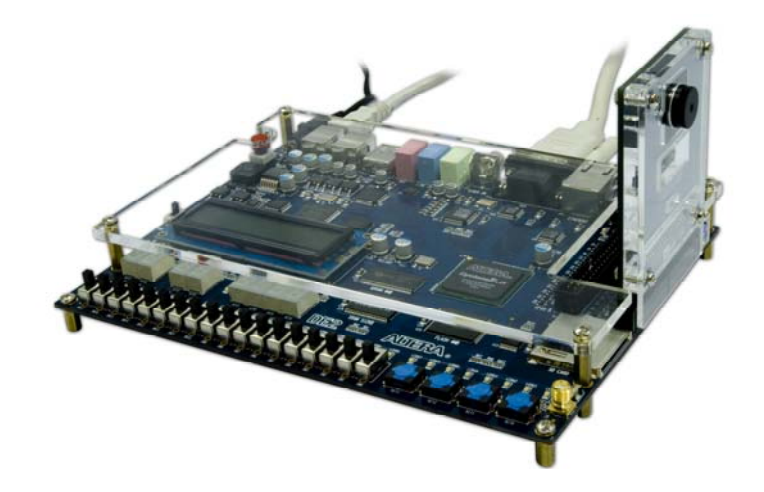

Figure 1.5 Connect the D5M to DE2 board's expansion port (**outermost port**).

5. Connect the D5M to your DE1 board as shown in Figure 1.6.

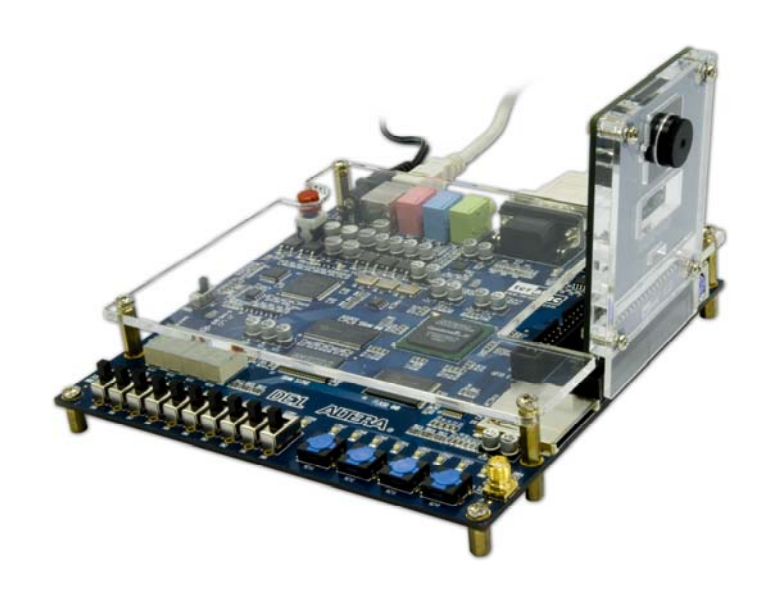

Figure 1.6 Connect the D5M to DE1 board's expansion port (**outermost port**).

<span id="page-6-0"></span>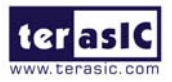

#### **1.3 Getting Help**

Here are some places to get help if you encounter any problem:

- $\checkmark$  Email to support@terasic.com
- $\checkmark$  Taiwan & China: +886-3-550-8800
- $\checkmark$  Korea : +82-2-512-7661
- $\checkmark$  Japan: +81-428-77-7000
- $\checkmark$  English Support Line: +1-408-512-1336

<span id="page-7-0"></span>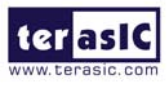

# **Chapter 2 C C C C C C C**

## **TRDB\_D5M**

This chapter will illustrate the technical details users need to know to modify the reference design for their own purpose.

#### **2.1 Features**

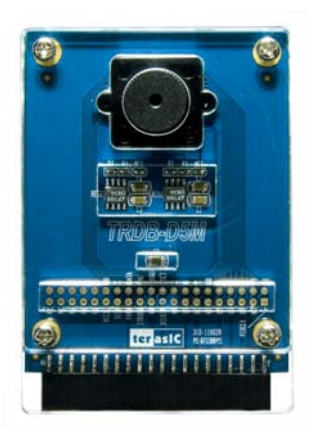

The D5M kit is designed to use the same strict design and layout practices used in high-end consumer products. The feature set is listed below:

- 1. High frame rate
- 2. Superior low-light performance
- 3. Low dark current
- 4. Global reset release, which starts the exposure of all rows simultaneously
- 5. Bulb exposure mode, for arbitrary exposure times
- 6. Snapshot mode to take frames on demand
- 7. Horizontal and vertical mirror image
- 8. Column and row skip modes to reduce image size without reducing field-of-view
- 9. Column and row binning modes to improve image quality when resizing
- 10. Simple two-wire serial interface
- 11. Programmable controls: gain, frame rate, frame size, exposure
- 12. Automatic black level calibration
- 13. On-chip PLL

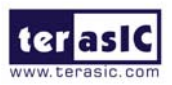

#### **Key Performance Parameters**

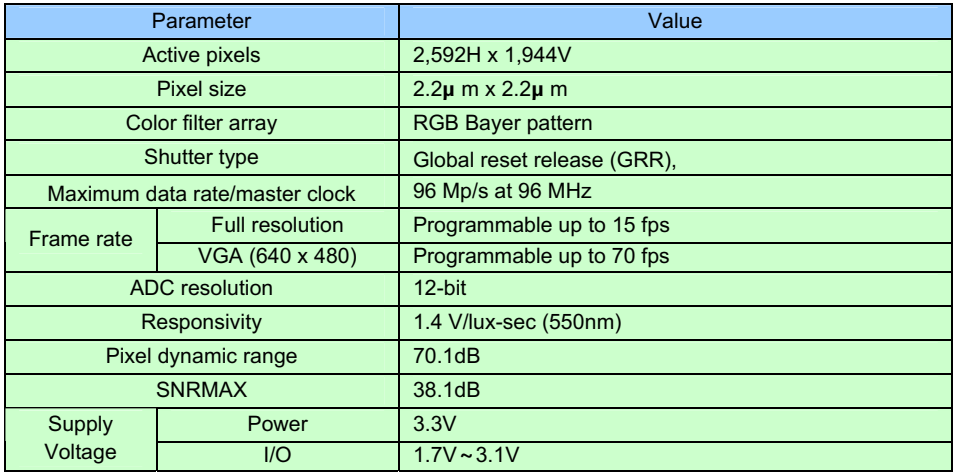

**Note.** For detail specification of D5M, please refer to TRDB-D5M\_Hardware specification.PDF

<span id="page-9-0"></span>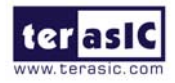

#### **2.2 Pin-out of the 40-pin connector on TRDB-D5M**

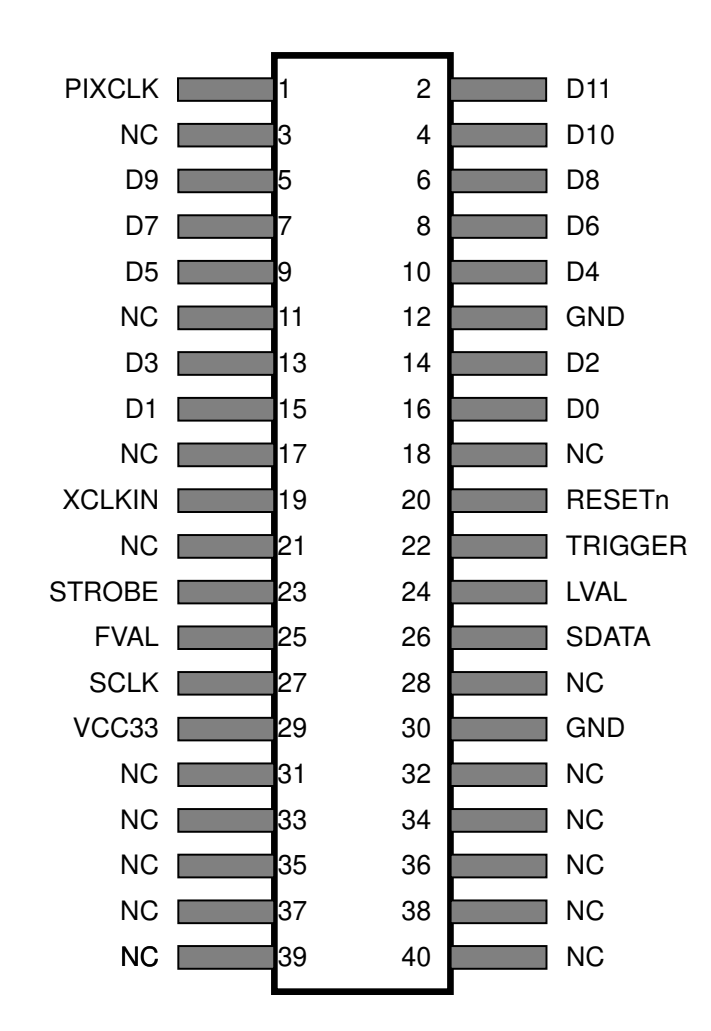

Figure 2.1. The pin-out of the 40-pin connector on TRDB\_D5M

<span id="page-10-0"></span>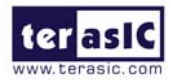

#### **2.3 Pin Description of the 40-pin Interface of TRDB\_D5M**

The TRDB\_D5M has a 40-pin connector on the board. The pin description of the 40-pin connector follows:

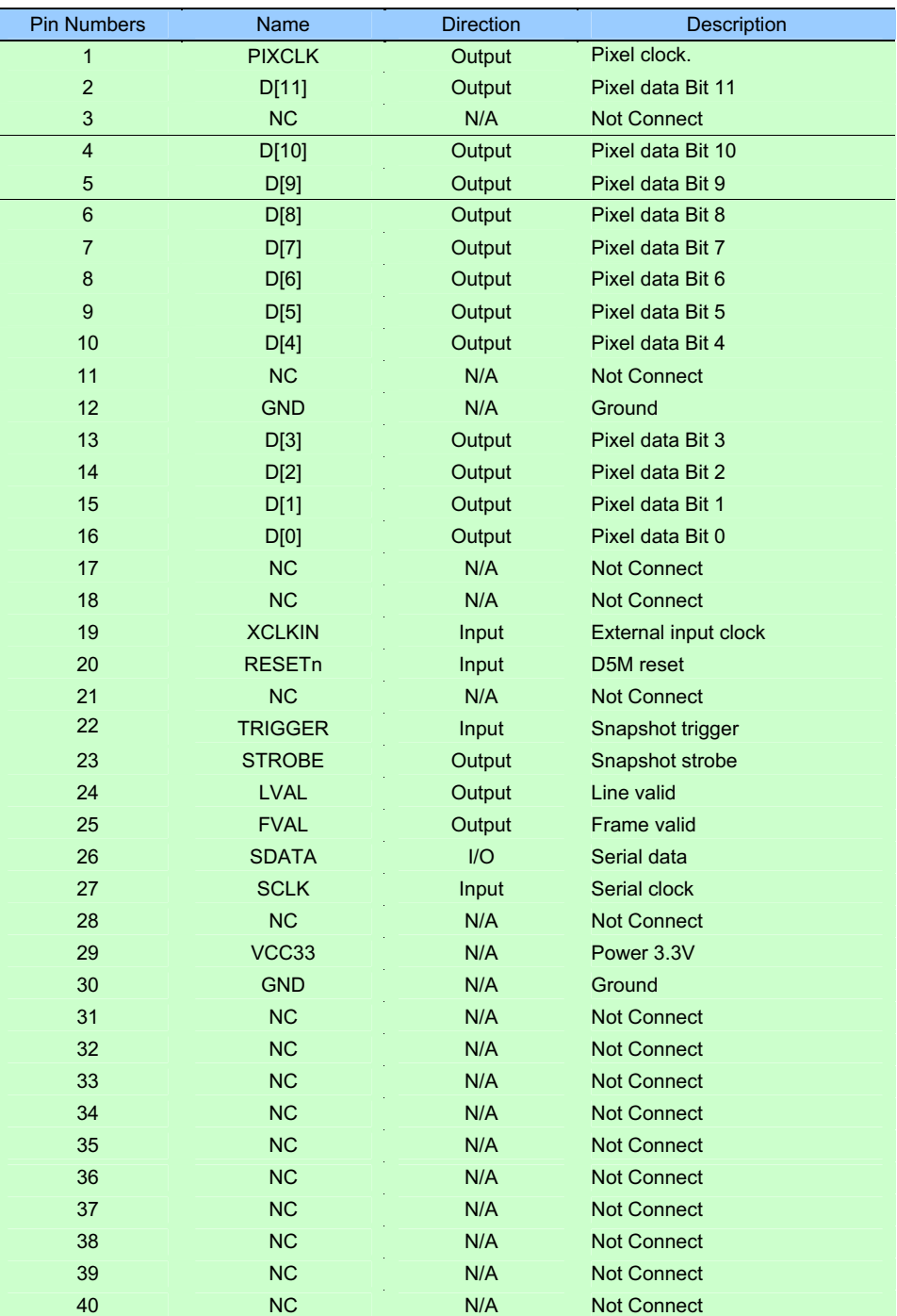

**8**

<span id="page-11-0"></span>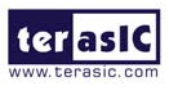

# **Chapter**

## **3 Chapter 3 Digital Camera Design Demonstration**

This chapter illustrates how to exercise the digital camera reference design provided with the kit. Users can follow the instructions in this chapter to build a 5 Mega Pixel camera using their DE4 / DE2\_115 / DE2-70 / DE2 / DE1 in minutes.

#### **3.1 Demonstration Setup**

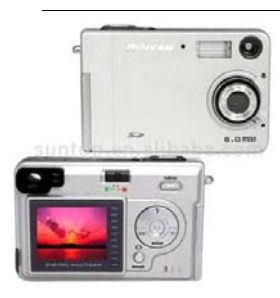

The image raw data is sent from D5M to the DE4 / DE2 115 /DE2-70 / DE2 / DE1 board. The FPGA on the DE4 / DE2\_115 /DE2-70 / DE2 / DE1 board is handling image processing part and converts the data to RGB format to display on the DVI / VGA monitor. For DE2-70, the image captured at SDRAM can be taken at anytime (snapshot) and uploaded to a PC as a BMP/JPG file.

<span id="page-12-0"></span>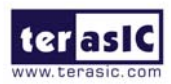

#### **3.2 Camera Demonstration Setup On DE4 Board**

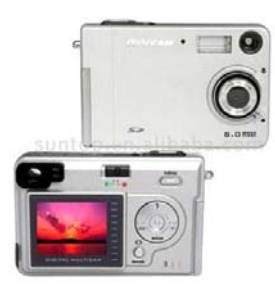

**Locate the project directory from the CD-ROM included and follow the steps below:** 

**Directory: Demonstration / DE4\_230/530\_D5M\_DVI**

**FPGA Bitstream Used: DE4\_230/530\_ D5M\_DVI.sof** 

- 1. Ensure the connection is made correctly as shown in Figure 3.2. Make sure the D5M is connected to **JP4 (GPIO 1)** and DVI daughter card is connected to **J20 (HSMC PORT A)** of the DE4 board with two **THCB-HMF2** interface cards which are bundled in the DE4 kit.
- 2. Insert the DDR2 memory card into J9 (DDR2 SO-DIMM-1).
- 3. Connect the DVI TX output of the DVI daughter card to a DVI monitor.
- 4. Copy the directory DE4\_230/530\_D5M\_VGA from D5M System CD-ROM to the host computer.
- 5. Download the bitstream (DE4\_230/530\_D5M\_DVI.sof) to the DE4 board.
- 6. The system enters the FREE RUN mode automatically. Press **BUTTON [0]** on the DE4 board to reset the circuit.
- 7. User can use the **SW[0]** to set the DVI display mode. When **SW [0]** is set to Off, the DVI will display whatever the camera captures. when On, the DVI will display color pattern.
- 8. Press **BUTTON [2]** to take a shot of the photo; you can press **BUTTON [3]** again to switch back to **FREE RUN** mode and you should be able to see whatever the camera captures on the VGA display..
- 9. User can use the **SLIDE\_SW [0]** with **BUTTON [1]** to set the exposure time for brightness adjustment of the image captured. When **SLIDE\_SW [0]** is set to Off, the brightness of image will be increased as **BUTTON [1]** is pressed longer. If **SLIDE\_SW [0]** is set to On, the brightness of image will be decreased as **BUTTON [1]** is pressed shorter.
- 10. Set the **SLIDE\_SW [1]** to On (upper position), the captured image will be enlarged with **BUTTON [0]** and **BUTTON [3]** pressed in order.
- 11. Table 3.1 summarizes the functional keys of the digital camera.

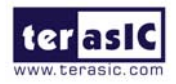

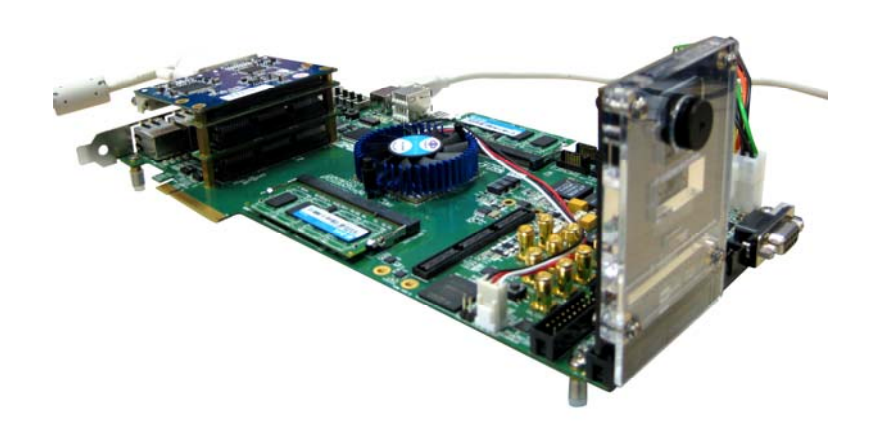

Figure 3.2. The Connection Setup for DE4 users

Table 3.1 The functional keys of the digital camera demonstration

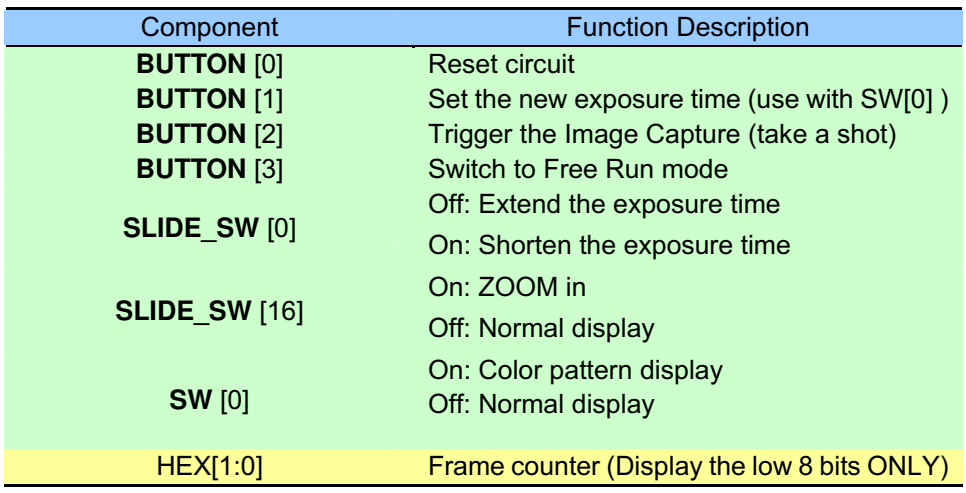

- 12. User can revise the header file "vpg.h" in the project to select the system resolution between SXGA@1280\*1024 and VGA@640\*480 (note\*).
- 13. After revision, regenerate the project and repeat above steps.

*Note: users should revise the parameter 'PORT\_SIZE\_BYTES' of the DDR2\_ODIMM\_Read/Write\_Port modules in SOPC Builder under each resolution (*640\*480\*4, 1280\*1024\*4 respectively*) .*

<span id="page-14-0"></span>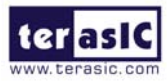

#### **3.3 Camera Demonstration Setup On DE2-115 Board**

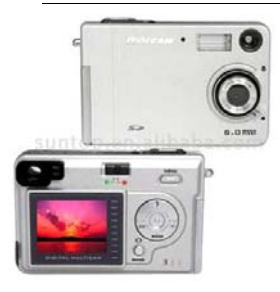

**Locate the project directory from the CD-ROM included and follow the steps below:** 

**Directory: Demonstration / DE2\_115\_CAMERA**

**FPGA Bitstream Used: DE2\_115\_ CAMERA.sof** 

- 1. Ensure the GPIO voltage level is set to 3.3V via **JP6 (GPIO\_VCCIO)** of the DE2-115 board.
- 2. Ensure the connection is made correctly as shown in Figure 3.3. Make sure the D5M is connected to **JP5 (GPIO)** of the DE2-115 board.
- 3. Connect the VGA output of the DE2-115 board to a VGA monitor.
- 4. Copy the directory DE2\_115\_D5M\_VGA from D5M System CD-ROM to the host computer.
- 5. Download the bitstream (DE2\_115\_D5M\_VGA.sof/pof) to the DE2\_115 board.
- 6. The system enters the FREE RUN mode automatically. Press **KEY[0]** on the DE2-115 board to reset the circuit.
- 7. Press **KEY[2]** to take a shot of the photo; you can press **KEY[3]** again to switch back to **FREE RUN** mode and you should be able to see whatever the camera captures on the VGA display..
- 8. User can use the **SW[0]** with **KEY[1]** to set the exposure time for brightness adjustment of the image captured. When **SW[0]** is set to Off, the brightness of image will be increased as **KEY[1]** is pressed longer. If **SW[0]** is set to On, the brightness of image will be decreased as **KEY[1]** is pressed shorter.
- 9. Set the **SW[16]** to On (upper position), the captured image will be enlarged with **KEY[0]** and **KEY[3]** pressed in order.
- 10. Table 3.2 summarizes the functional keys of the digital camera.

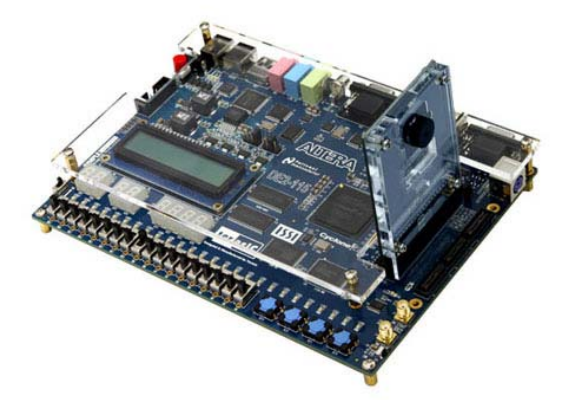

Figure 3.3. The Connection Setup for DE2-115 users Table 3.2 The functional keys of the digital camera demonstration

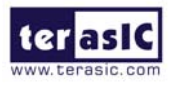

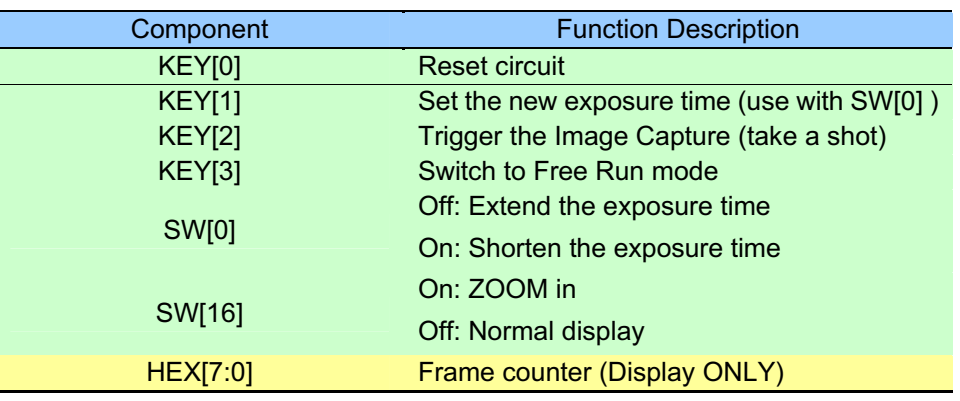

- 11. User can revise the header file "VGA\_Param.h" in the project to select the system resolution between SVGA@800\*600 and VGA@640\*480.
- 12. After revision, regenerate the project and repeat above steps.

#### **3.4 Configuring the Camera and Load the Image Captured to**

<span id="page-16-0"></span>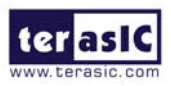

#### **Your PC (DE2-70 Board Users)**

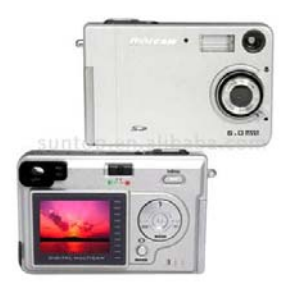

**Locate the project directory from the CD-ROM included and follow the steps below:** 

**Directory: Demonstration / DE2\_70\_CAMERA / SW**

#### **FPGA Bitstream Used: DE2\_70\_ CAMERA.sof**

- 1. Ensure the connection is made correctly as shown in Figure 3.4. Make sure the D5M is connected to **J5 (GPIO 1)** of the DE2-70 board.
- 2. Copy the directory DE2\_70\_CAMERA from D5M System CD-ROM to the host computer.
- 3. Execute the DE2\_70\_CAMERA.exe form the directory DE2\_70\_CAMERA / SW.
- 4. Click the '**Download Code**' button. (Error message will pop up for warning since the DE2-70 is loaded with factory default image, which cannot be transmitted. Click '**OK**' button to skip the error message and click 'Download Code' to proceed.
- 5. Connect the VGA output of the DE2-70 board to a VGA monitor.
- 6. Press **KEY0** on the DE2-70 board to reset the circuit.
- 7. You can press **KEY3** to switch to the FREE RUN mode and you should be able to see whatever the camera captures on the VGA display.
- 8. Press **KEY2** to take a shot of the photo; you can press **KEY3** again to switch back to **FREE RUN** mode.
- 9. Users can use the **SW[0]** with **KEY1** to set the exposure time for brightness adjustment of the image captured. When **SW[0]** is set to Off, the brightness of image will be increased as **KEY1** is pressed longer. If **SW[0]** is set to On, the brightness of image will be decreased as **KEY1** is pressed shorter.
- 10. Set the **SW[16]** to On (upper position), the captured image will be enlarged with **KEY0** and **KEY3** pressed in order.

**VGA OUT** 

**VGA Monitor** 

11. Table 3.3 summarizes the functional keys of the digital camera.

**USB** 

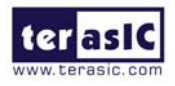

Figure 3.4. The Connection Setup for DE2-70 users

Table 3.3 The functional keys of the digital camera demonstration

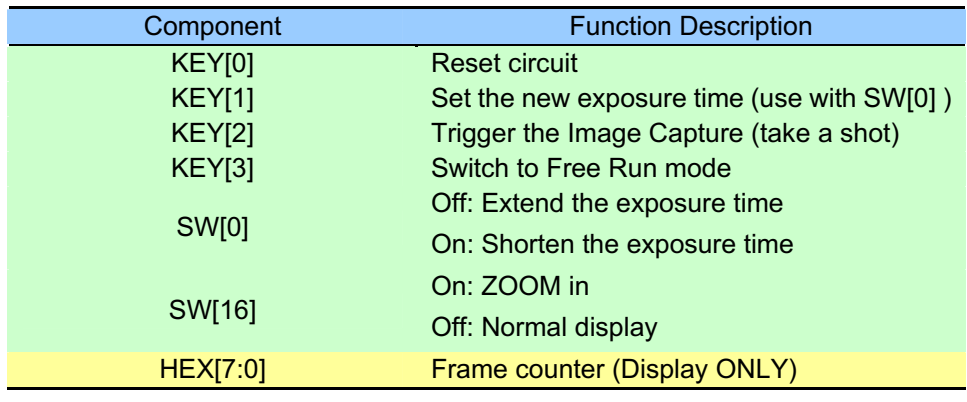

- 12. Users can upload the captured image to PC by clicking the 'Capture' button of the 'DE2\_70\_CAMERA.exe' as shown in Figure 3.5. Meanwhile, the digital camera is set to photo-taking mode. Press **KEY3** to switch back to FREE RUN mode.
- 13. Click '**Save**' button to save the captured image as a JPG or BMP file.

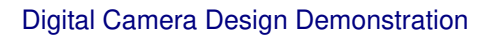

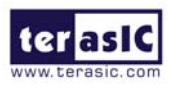

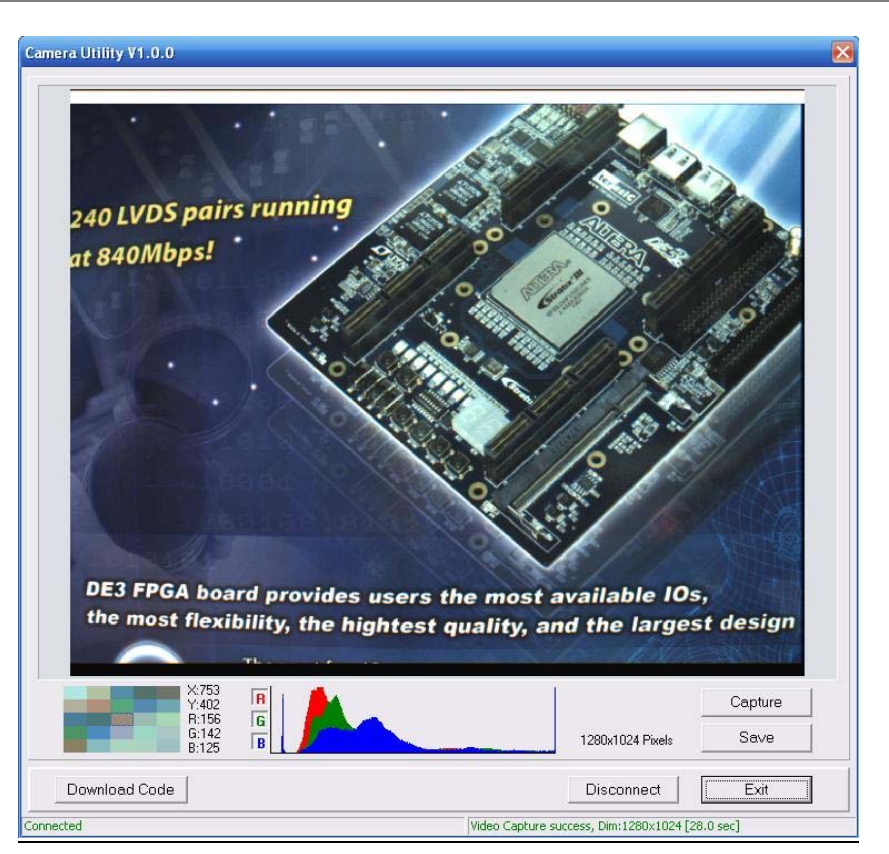

Figure 3.5. The DE2\_70\_camera tool

<span id="page-19-0"></span>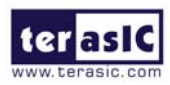

#### **3.5 Configuring the Camera (DE2 Board Users)**

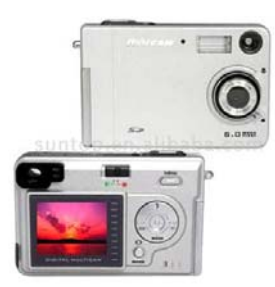

**Locate the project directory from the CD-ROM included and follow the steps below:** 

**Directory: Demonstration / DE2\_CAMERA**

#### **FPGA Bitstream Used: DE2\_D5M.sof or DE2\_D5M.pof**

- 1. Ensure the connection is set correctly as shown in Figure 3.6. Make sure the D5M is connected to **JP2 (GPIO 1)** of the DE2 board.
- 2. Connect the VGA output of the DE2 board to a VGA monitor.
- 3. Download the bitstream (DE2\_D5M.sof/pof) to the DE2 board.
- 4. Press **KEY0** on the DE2 board to reset the circuit.
- 5. You can press **KEY3** to switch to the FREE RUN mode and you should be able to see whatever the camera sees on the VGA display.
- 6. Press **KEY2** to take a shot of the photo; you can press **KEY3** again to switch back to **FREE RUN** mode.
- 7. Users can use the **SW[0]** with **KEY1** to set the exposure time for brightness adjustment of the image captured. When **SW[0]** is set to Off, the brightness of image will be increased as **KEY1** is pressed longer. If **SW[0]** is set to On, the brightness of image will be decreased as **KEY1** is pressed shorter.
- 8. Set the **SW[16]** to On (upper position), the captured image will be enlarged with **KEY0** and **KEY3** pressed in order.
- 9. Table 3.4 summarizes the functional keys of the digital camera.

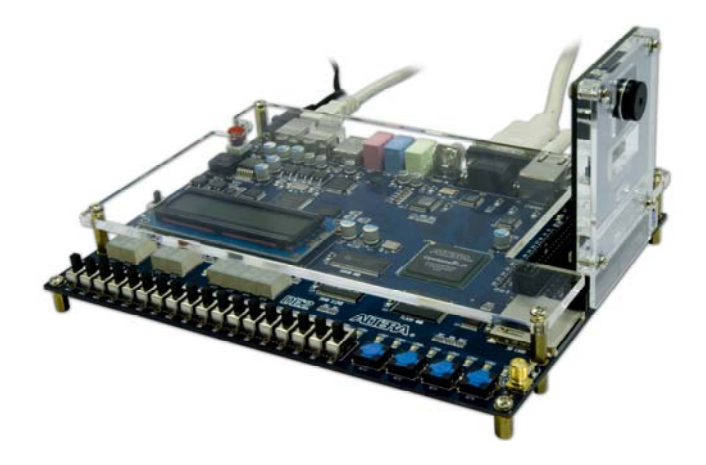

Figure 3.6. The Connection Setup for DE2 users

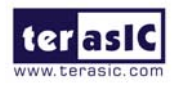

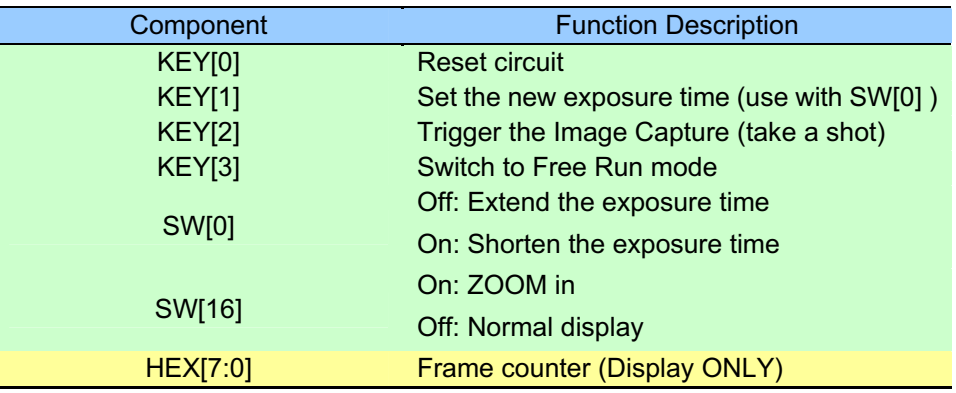

Table 3.4 The functional keys of the digital camera demonstration

<span id="page-21-0"></span>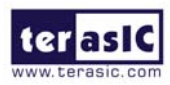

#### **3.6 Configuring the Camera (DE1 Board Users)**

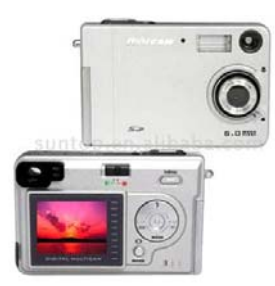

**Locate the project directory from the CD-ROM included and follow the steps below:** 

**Directory: Demonstration / DE1\_CAMERA**

#### **FPGA Bitstream Used: DE1\_D5M.sof or DE1\_D5M.pof**

- 1. Ensure the connection is set correctly as shown in Figure 3.7. Make sure the D5M is connected to **JP2 (GPIO 1)** of the DE1 board.
- 2. Download the bitstream (DE1\_D5M.sof/pof) to the DE1 board.
- 3. Connect the VGA output of the DE1 board to a VGA monitor.
- 4. Press **KEY0** on the DE1 board to reset the circuit.
- 5. You can press **KEY3** to switch to the FREE RUN mode and you should be able to see whatever the camera sees on the VGA display.
- 6. Press **KEY2** to take a shot of the photo; you can press **KEY3** again to switch back to **FREE RUN** mode.
- 7. Users can use the **SW[0]** with **KEY1** to set the exposure time for brightness adjustment of the image captured. When **SW[0]** is set to Off, the brightness of image will be increased as **KEY1** is pressed longer. If **SW[0]** is set to On, the brightness of image will be decreased as **KEY1** is pressed shorter.
- 8. Set the **SW[8]** to On (upper position), the captured image will be enlarged with **KEY0** and **KEY3** pressed in order.
- 9. Table 3.5 summarizes the functional keys of the digital camera.

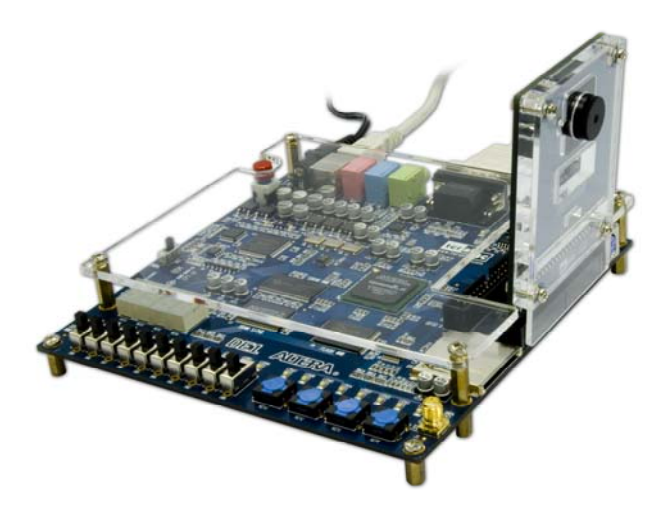

Figure 3.7. The Connection Setup for DE1 users

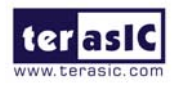

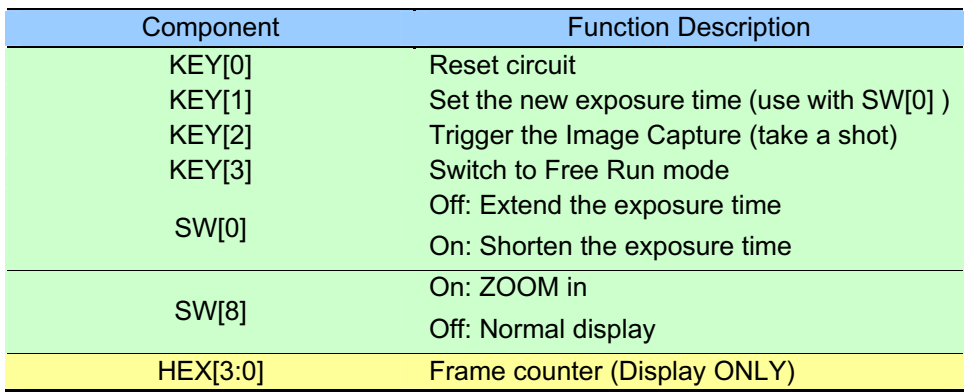

Table 3.5 The functional keys of the digital camera demonstration

<span id="page-23-0"></span>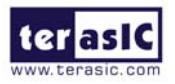

#### **3.7 Block Diagram of the Reference Design**

The complete reference design is also located in the CD-ROM attached. Please refer to the following diagram to help you in reading the code provided.

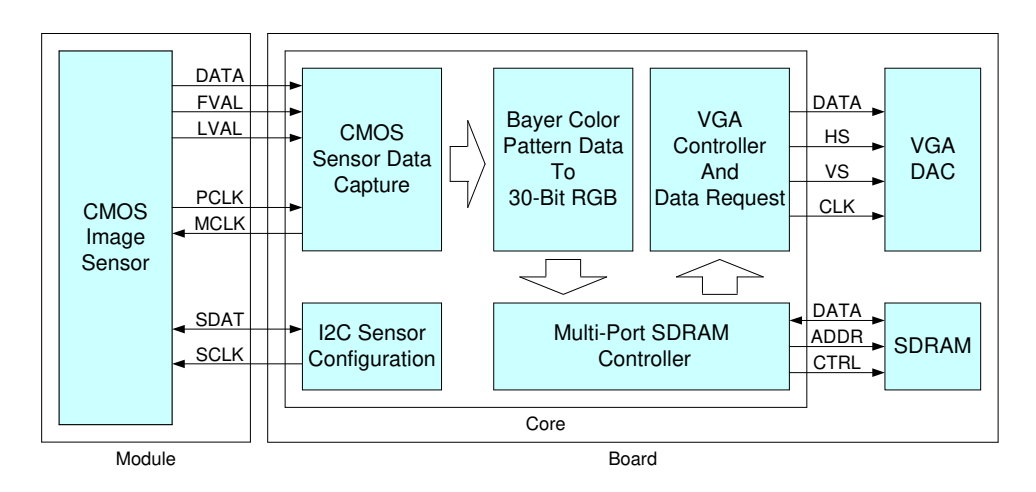

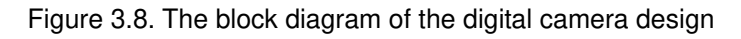

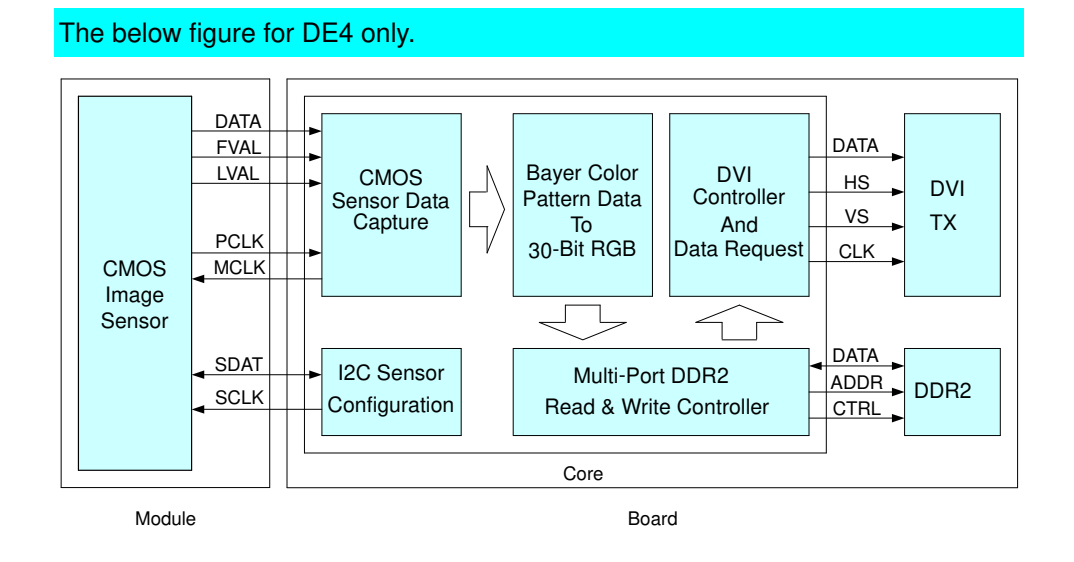

Figure 3.9. The block diagram of the digital camera design for DE4

<span id="page-24-0"></span>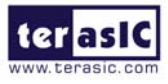

# **Chapter 4 Appe**

## **Appendix**

#### **4.1 Revision History**

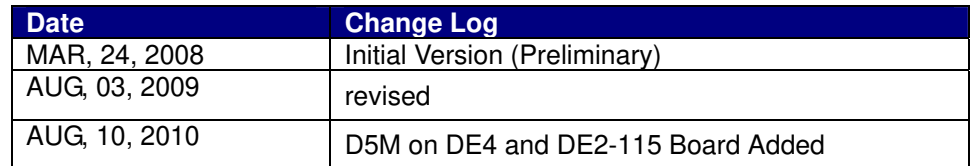

### **4.2 Always Visit TRDB\_D5M Webpage for New Applications**

 We will be continuing providing interesting examples and labs on our TRDB\_D5M webpage. Please visit [www.altera.com](http://www.altera.com/) or d5m.terasic.com for more information.